# One-Stop Intel TXT Activation Guide *(intel)*

**HP Gen8 Family Based Server Systems**

Intel® Trusted Execution Technology (Intel® TXT) for Intel® Xeon processor-based servers is commonly used to enhance platform security by utilizing the underlying hardware based technology found in modern server platforms. Using a combination of the Intel Xeon processor-based and other industry leading platform technologies, such as Intel® Virtualization Technology (Intel VT), Trusted Platform Module (TPM), and appropriately configured BIOS with the Intel® SINIT ACM (authenticated code module); Intel TXT provides security against hypervisor, BIOS, firmware and other pre -launch software based attacks by establishing a 'root of trust' during the boot process. Enabling Intel TXT to protect your systems is a simple process and this will be showcased in this document.

# **Table of Contents**

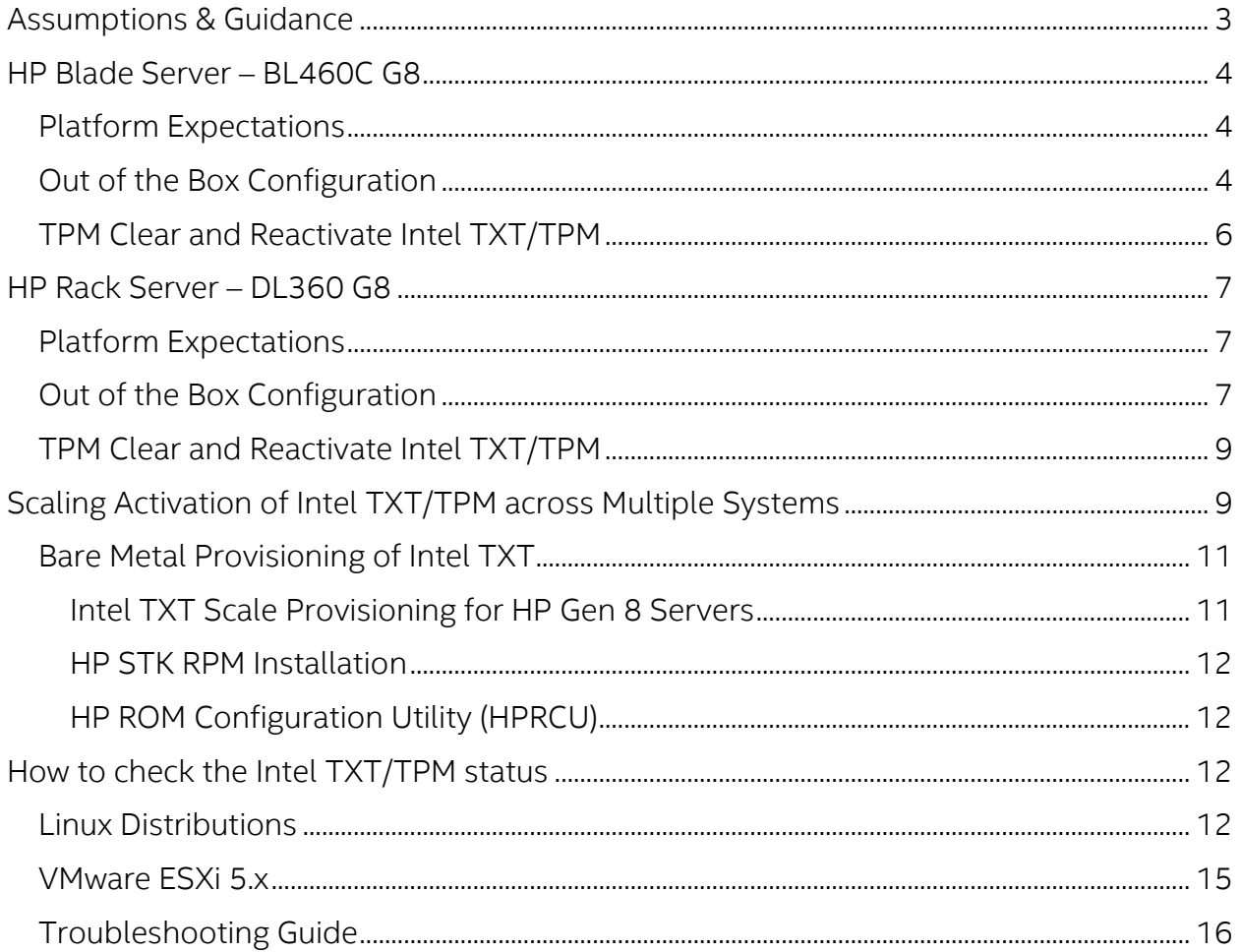

## <span id="page-2-0"></span>Assumptions & Guidance

- This document is intended to provide guidance for activating the TPM/Intel TXT in BIOS/uEFI console.
- As available, this document is intended to provide guidance for scale activation of TPM/Intel TXT.
- This document requires fundamental systems engineering knowledge and is intended for Systems Engineers and Systems Administrators.
- This document covers step by step instructions for HP Gen 8 Server platforms based on the Intel Xeon processor E5-2600 V2 family, see the list below for full coverage of the Intel TXT enabled platforms.
- Microsoft Windows Server software does not support trusted-boot scenarios that are supported by Intel TXT; use cases are based around Linux based server platforms which also includes VMWare ESXi and variations of Openstack cloud-server software.
- Trusted Boot (tboot) is an open source, pre- kernel/VMM module that uses Intel Trusted Execution Technology (Intel TXT) to perform a measured and verified launch of an OS kernel/VMM. Project details: <http://sourceforge.net/projects/tboot/>
- HP Customer [Notice c04096854](http://h20566.www2.hp.com/portal/site/hpsc/template.PAGE/public/psi/mostViewedDisplay?javax.portlet.begCacheTok=com.vignette.cachetoken&javax.portlet.endCacheTok=com.vignette.cachetoken&javax.portlet.prp_efb5c0793523e51970c8fa22b053ce01=wsrp-navigationalState%3DdocId%253Demr_na-c04096854-1%257CdocLocale%253Den_US&javax.portlet.tpst=efb5c0793523e51970c8fa22b053ce01&sp4ts.oid=5177949&ac.admitted=1410979872904.876444892.199480143) describes the steps needed to configure your HP Gen 8 server to support Intel TXT for the following listed platforms: Hardware Platforms Affected: HP ProLiant BL420c Gen8 Server Blade, HP ProLiant BL460c Gen8 Server Blade, HP ProLiant BL660c Gen8 Server Blade, HP ProLiant DL160 Gen8 Server, HP ProLiant DL360e Gen8 Server, HP ProLiant DL360p Gen8 Server, HP ProLiant DL380e Gen8 Server, HP ProLiant DL380p Gen8 Server, HP ProLiant DL560 Gen8 Server, HP ProLiant ML350e Gen8 Server, HP ProLiant ML350e Gen8 v2 Server, HP ProLiant ML350p Gen8 Server, HP ProLiant SL210t Gen8 Server, HP ProLiant SL230s Gen8 Server, HP ProLiant SL250s Gen8 Server, HP ProLiant SL270s Gen8 Server, HP ProLiant SL4540 Gen8 Server

Intel, the Intel logo, and Xeon, are trademarks of Intel Corporation in the U.S. and/or other countries. \*Other names and brands may be claimed as the property of others. All information provided here is subject to change without notice. Contact your Intel representative to obtain the latest Intel product specifications and roadmaps. Statements in this document that refer to Intel's plans and expectations for the quarter, the year, and the future, are forward-looking statements that involve a number of risks and uncertainties. A detailed discussion of the factors that could affect Intel's results and plans is included in Intel's SEC filings, including the annual report on Form 10-K. Any forecasts of goods and services needed for Intel's operations are provided for discussion purposes only. Intel will have no liability to make any purchase in connection with forecasts published in this document. Copies of documents which have an order number and are referenced in this document may be obtained by calling 1-800-548-4725 or visit [www.intel.com/design/literature.htm.](http://www.intel.com/design/literature.htm)

© 2014 Intel Corporation

#### <span id="page-3-0"></span>HP Blade Server – BL460C G8

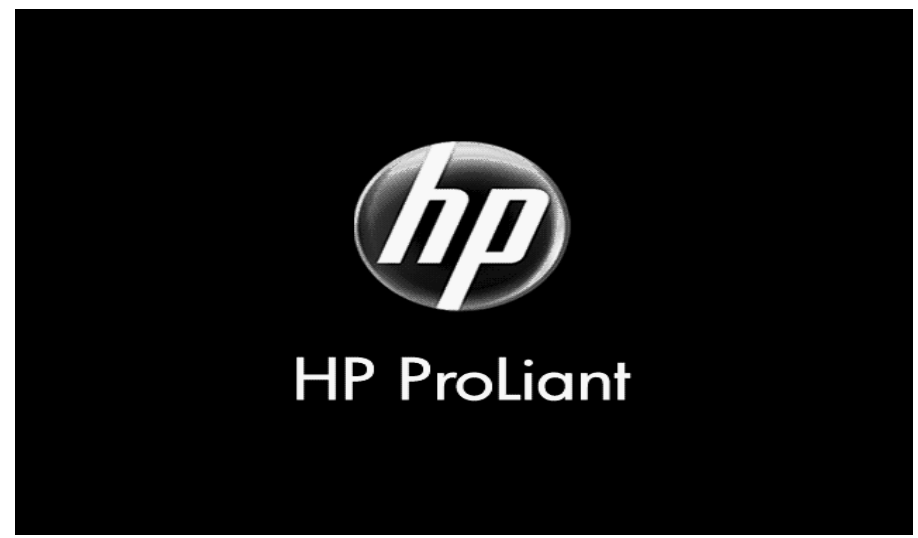

#### <span id="page-3-1"></span>Platform Expectations

- **Ensure that the System ROM is dated 8/02/2014 or later. This version of the HP Gen8 system** ROM implemented key changes to Intel TXT requirements in regards to PCR0.
- **Download the latest Intel Authenticated Code Module (ACM) Flash and update it.**
- This document doesn't cover the instructions for setting up the HP blade server.

## <span id="page-3-2"></span>Out of the Box Configuration

1. Power On the Server and Press *F9* key to enter to BIOS console

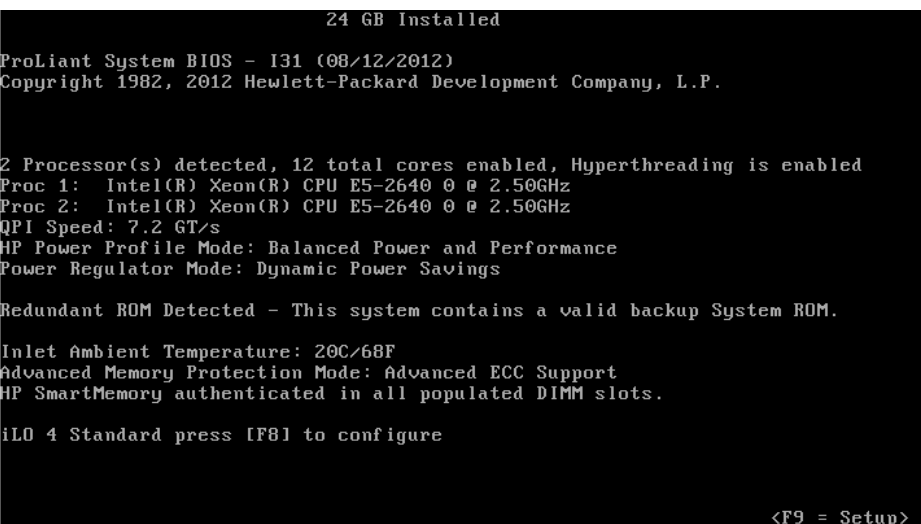

2. Enter to BIOS console *> Server Security> Trusted Platform Module > TPM functionality> enabled*

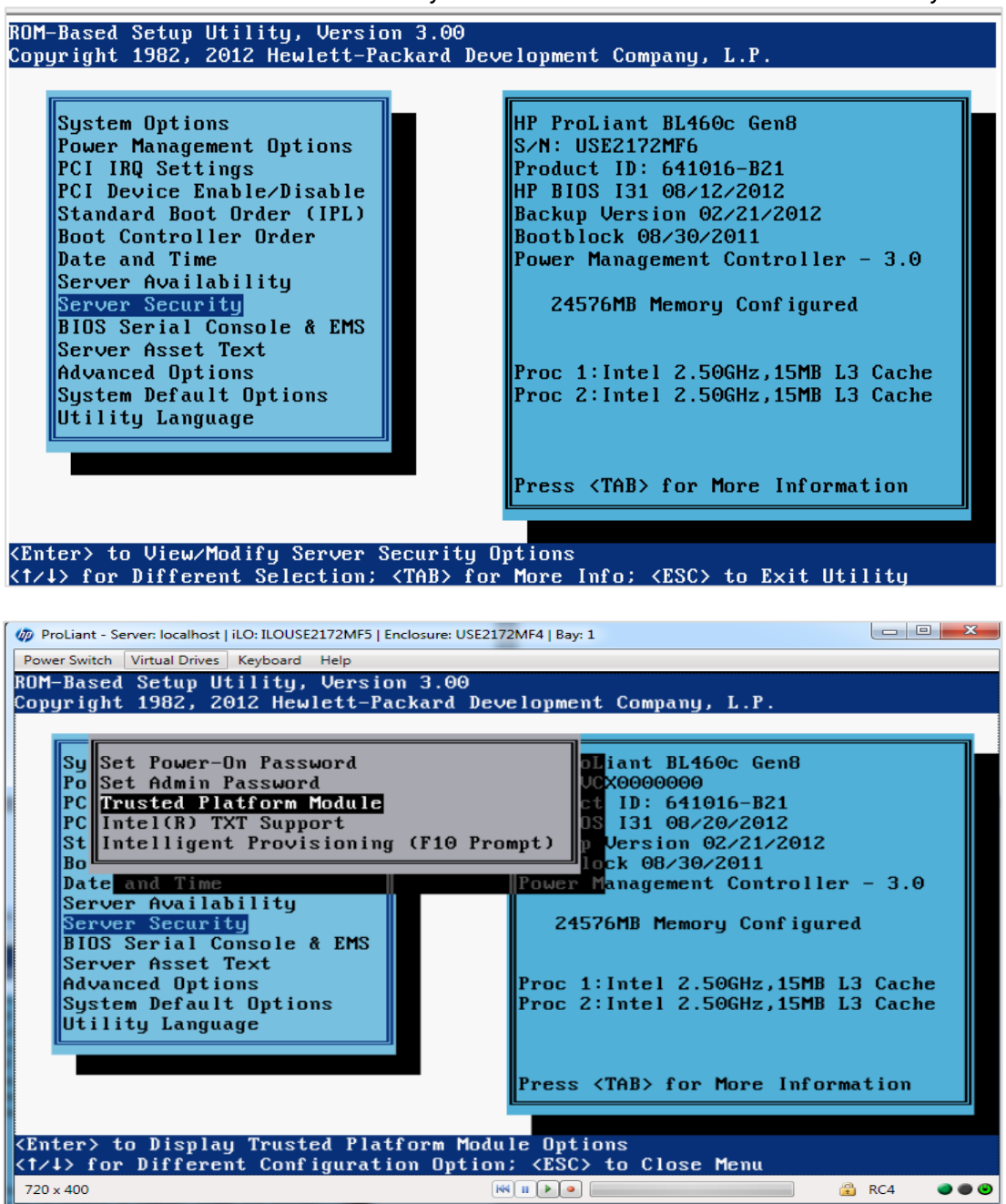

*3.* Enter to *BIOS console > Server Security> Intel® TXT Support > Enabled* 

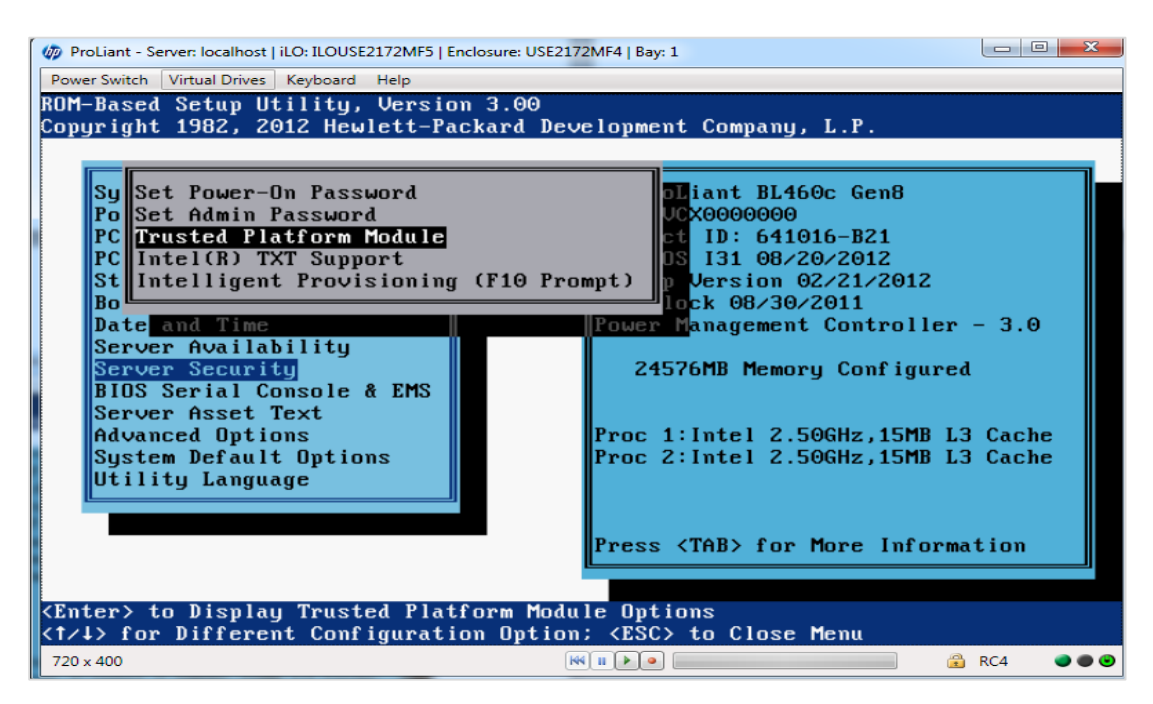

4. Press *F10* key to save the settings and *Ctl+Alt+Del* to reboot the server.

# <span id="page-5-0"></span>TPM Clear and Reactivate Intel TXT/TPM

TPM clear can be done either in BIOS console or from OS using Trousers DLL. One of the requirements for TPM clear is to transfer the TPM ownership. TPM clear action will deactivate the TPM. Reboot is required to activate the TPM/Intel TXT again. Below are the steps to clear and reactivate the TPM/Intel TXT.

- **Press F9** key to enter to BIOS console
- BIOS console *> Server Security> Trusted Platform Module > TPM functionality > clear*
- Save settings and *Ctl+Alt+Del* to reboot the server.
- BIOS console *> Server Security> Trusted Platform Module > TPM functionality > Enable*
- **Save Settings**
- BIOS console *> Server Security> Intel® TXT Support > Enabled*
- Save Settings and Reboot the server by pressing **Ctl+Alt+Del**.

#### <span id="page-6-0"></span>HP Rack Server – DL360 G8

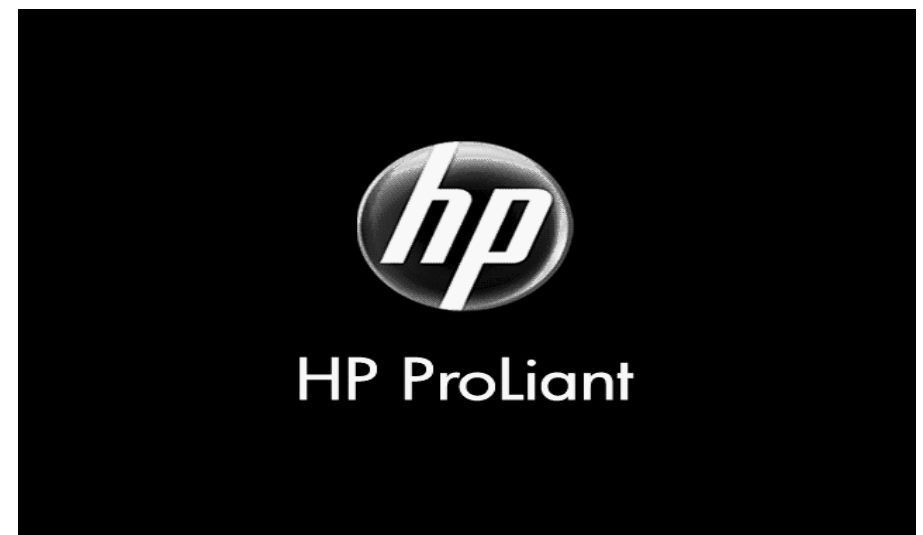

#### <span id="page-6-1"></span>Platform Expectations

- User needs to be aware that HP intentionally varies PCR 0 measurement which is BIOS measurement across Blades or servers.
- **HP ships ACM as a separate firmware. User needs to follow separate documentation on how to** update the ACM software.
- **Ensure that the System ROM is dated 5/26/2012 or later**
- **Download the latest Intel Authenticated Code Module (ACM) Flash and update it.**

## <span id="page-6-2"></span>Out of the Box Configuration

1. Power On the Server and Press *F9* key to enter to BIOS console

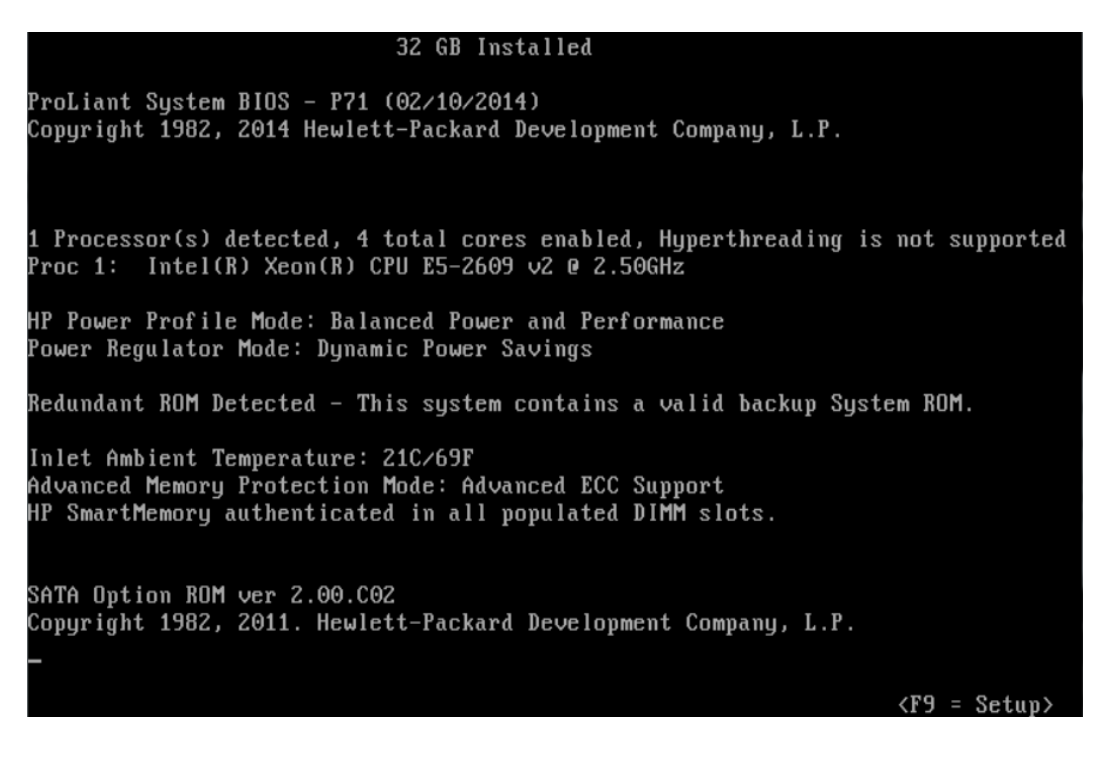

2. Enter to BIOS console *> Server Security> Trusted Platform Module > TPM functionality> enabled*

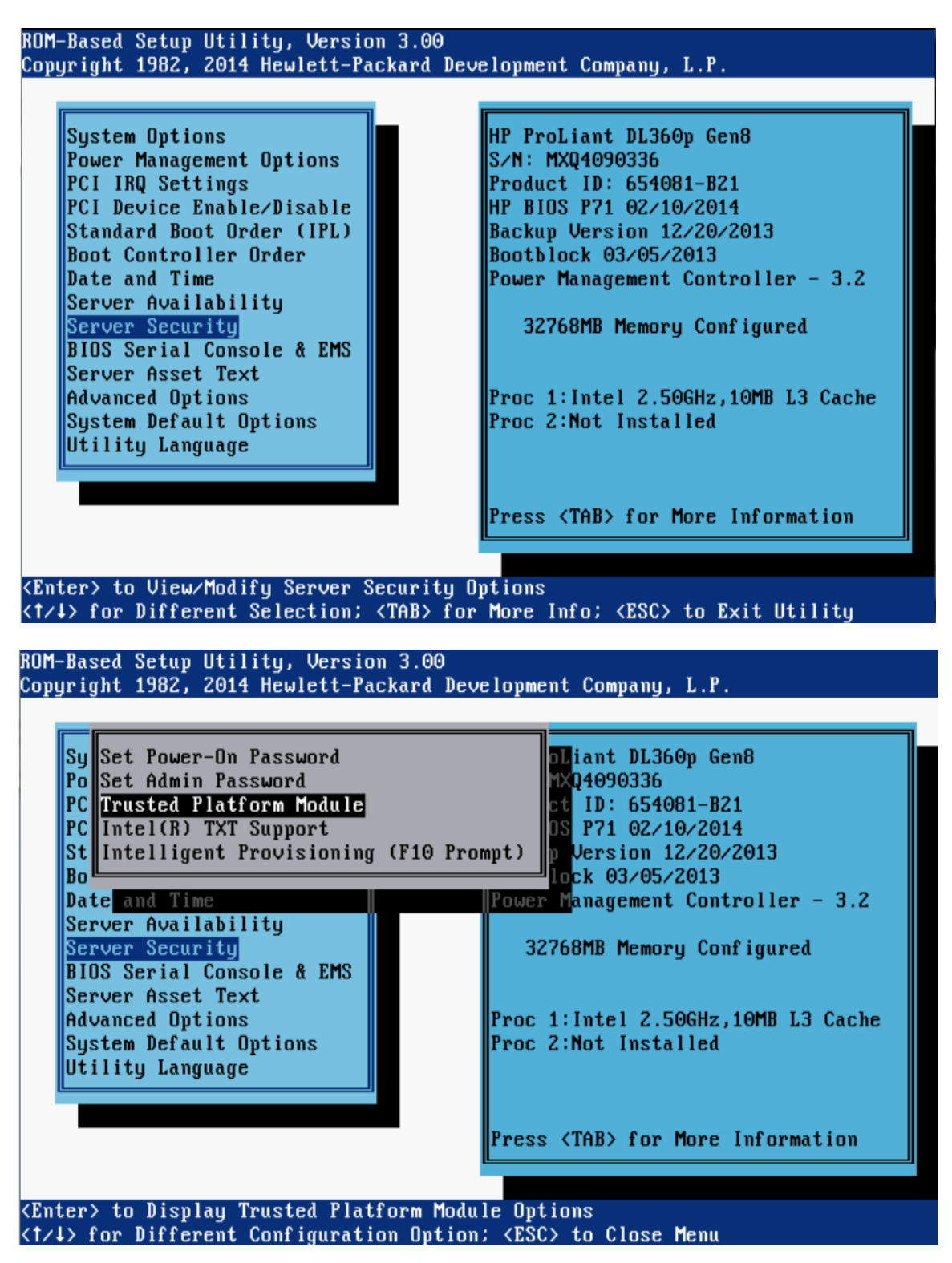

*3.* Enter to *BIOS console > Server Security> Intel® TXT Support > Enabled* 

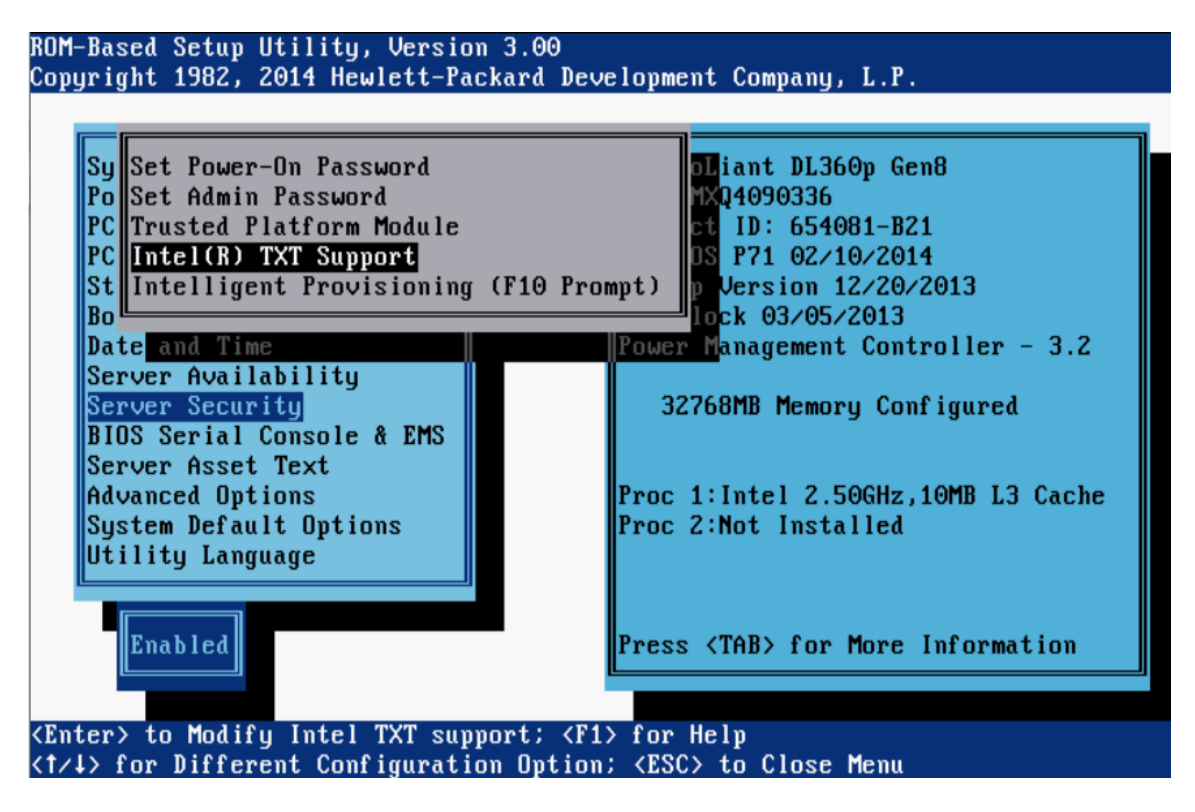

4. Press *F10* key to save the settings and *Ctl+Alt+Del* to reboot the server.

# <span id="page-8-0"></span>TPM Clear and Reactivate Intel TXT/TPM

TPM clear can be done either in BIOS console or from OS using Trousers DLL. One of the requirements for TPM clear is to transfer the TPM ownership. TPM clear action will deactivate the TPM. Reboot is required to activate the TPM/Intel TXT again. Below are the steps to clear and reactivate the TPM/Intel TXT.

- **Press F9** key to enter to BIOS console
- BIOS console *> Server Security> Trusted Platform Module > TPM functionality > clear*
- Save settings and **Ctl+Alt+Del** to reboot the server.
- BIOS console *> Server Security> Trusted Platform Module > TPM functionality > Enable*
- **Save Settings**
- BIOS console *> Server Security> Intel<sup>®</sup> TXT Support > Enabled*
- <span id="page-8-1"></span>■ Save Settings and Reboot the server by pressing **Ctl+Alt+Del**.

# Scaling Activation of Intel TXT/TPM across Multiple Systems

Enabling Intel TXT/TPM on one system is great for testing and validating your platform. In real-world scenarios in the datacenter, customers generally have multiple systems that need enabling at the same time during setup and configuration. Fortunately many OEMs provide tools that lend themselves to assist the server administrator to perform this function.

Enabling Intel TXT across multiple systems allows for more use cases beyond the root-of-trust establishment on a single platform. Models such as Trusted Compute Pools can be developed where systems with Intel TXT can be placed on a 'whitelist' for access. This allows system administrators to place their highest security workloads on trusted platforms and reduce the threat to bare-metal attacks.

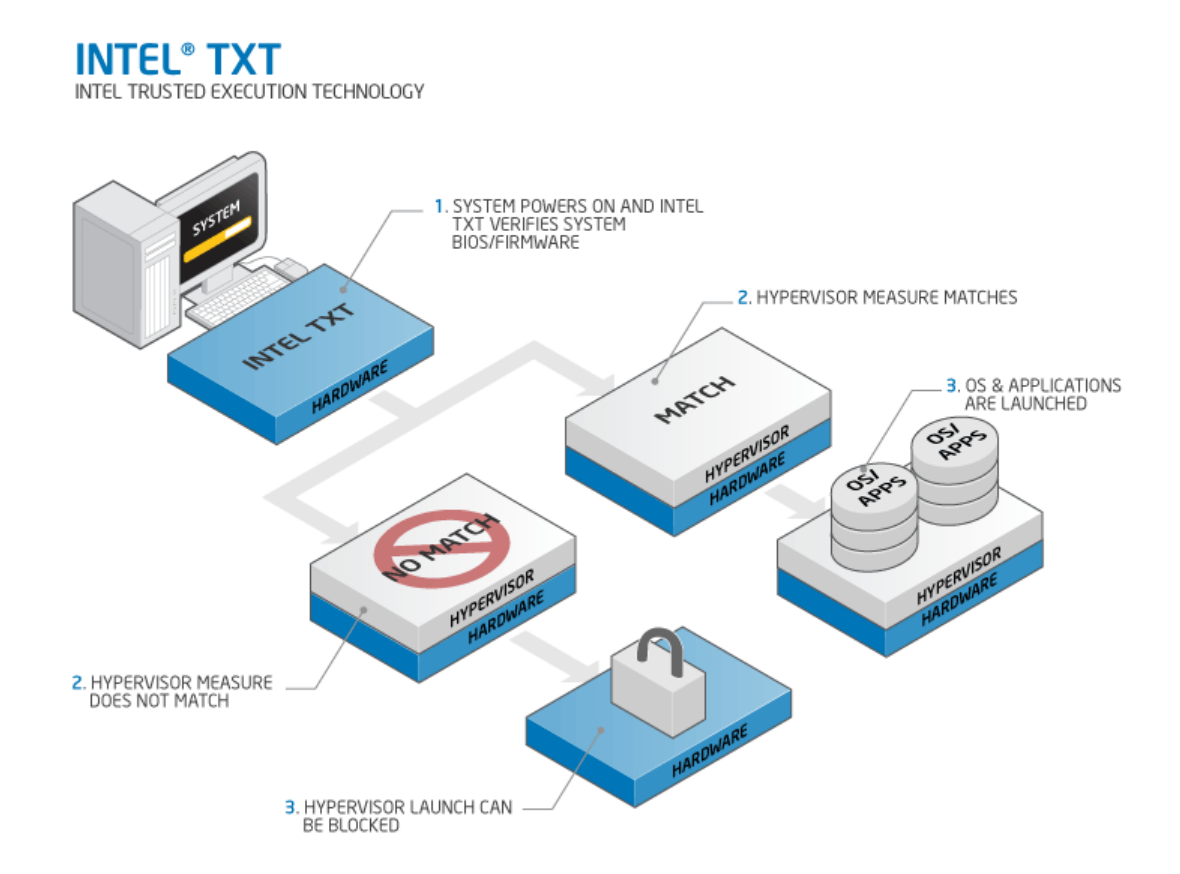

In order for Intel TXT to function properly the following dependencies need to be established:

- Intel Xeon processor-based server platform with Intel TXT Enabled BIOS
- Intel Virtualization Technology (Intel VT) must be enabled
- Intel Virtualization Technology with Directed I/O (Intel VT-d) must be enabled
- A Trusted Platform Module (TPM) v1.2 must be enabled and activated
- The platform specifi[c Intel SINIT ACM](https://software.intel.com/en-us/articles/intel-trusted-execution-technology?language=ru) needs to be installed into the platform
- Finally, you need a hypervisor that supports [trusted boot \(t-boot\)](http://sourceforge.net/projects/tboot/)

#### <span id="page-10-0"></span>Bare Metal Provisioning of Intel TXT

The process to take a bare-metal system with unknown settings to a fully functional Intel TXT enabled platform can take a few minutes per system. The process can be run in-band from the OS, or out-of-band (OOB) via PXE or other remote process. The schematic below shows the high-level process of how a system is updated.

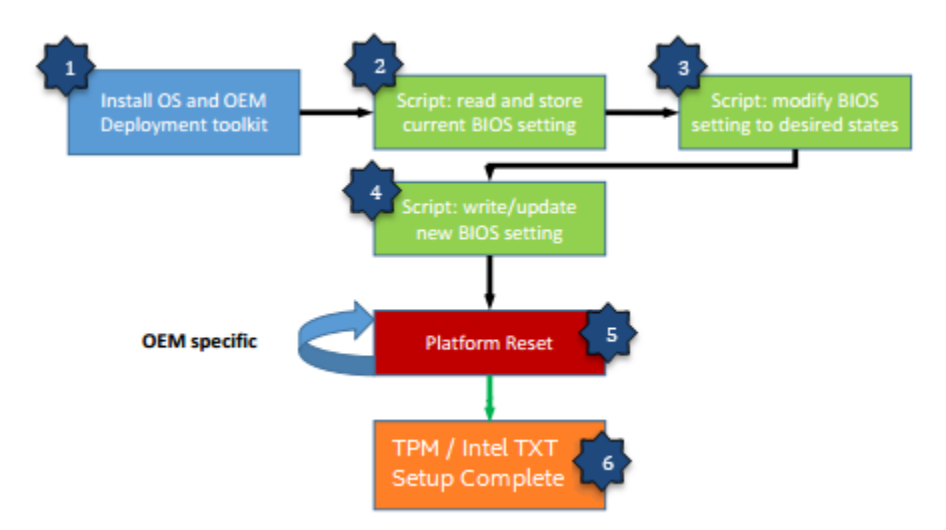

- 1. The Server PXE boots and installs the OS as well as the OEM deployment tool.
- 2. The setup and configuration script issues the command that reads the current BIOS setting of the server.
- 3. The setup and configuration script modifies the TPM/Intel TXT and other inter-related settings to the desired states as prescribed by the administrator.
- 4. The setup and configuration script issues command that writes and updates the BIOS setting then reboots the server.
- 5. After several reboots (OEM specific), the TPM/Intel TXT setting will take effect.
- 6. At this point, the server is automatically configured for TPM/Intel TXT support without accessing the BIOS manually.

# <span id="page-10-1"></span>Intel TXT Scale Provisioning for HP Gen 8 Servers

HP provides the Scripting Toolkit (STK) for scale deployment of servers for 'Rack and Go' scenarios to automate changes to the platform and automatically load operating systems and configurations.

The HP STK provides the following benefits:

- Unattended, automated, high-volume HP ProLiant server configuration deployments
- Includes replication utilities to provide an easy way to create and apply server hardware, array, and iLO configuration script files
- Provides a configuration that creates a flexible way to edit standard hardware configuration files
- Enables the IT administrator to script server configuration files and link to the unattended installation tools of the operating system
- Delivers consistent server configurations across multiple servers

## <span id="page-11-0"></span>HP STK RPM Installation

Here is an example of how to install the tools repository to have up-to-date access to the HP STK.

1. Cut and paste the following section (substituting distribution, architecture and project version) into /etc/yum.repos.d/stk.repo on your system:

[stk] name=hp scripting tools baseurl=http://downloads.linux.hp.com/repo/stk/rhel/dist\_ver/arch/project\_ver enabled=1 gpgcheck=0 gpgkey=file:///etc/pki/rpm-gpg/GPG-KEY-stk

Where: dist ver 6.7, 6.6, 6.5, 6.4, 6.3, 5.9, 5.8 arch i386, x86\_64 project\_ver current

# <span id="page-11-1"></span>HP ROM Configuration Utility (HPRCU)

HPRCU allows you to replicate hardware configuration of one ProLiant server onto another. You can manage same BIOS, RBSU settings across all HP ProLiant Gen 8 Servers. Copy the ROM-Based Setup Utility (RBSU) settings from one ProLiant server onto a new ProLiant server or onto a system board which is replaced. HPRCU is the new tool replacing the retired CONREP utility.

As of this publication, the HPRCU (or previous CONREP) utility cannot modify the Intel Intel TXT settings in the BIOS. You can setup the BIOS settings except for Intel TXT. Contact your HP representative for support in enabling Intel TXT via the HPRCU toolset in the future.

# <span id="page-11-2"></span>**How to check the Intel TXT/TPM status**

# <span id="page-11-3"></span>Linux Distributions

#### **Assumption:**

- Users have successfully activated Intel TXT in BIOS and OS by following the respective guides.
- To Activate the Intel TXT in Linux OS users are requested to follow the Intel TXT OS Setup Guide.
- TPM Status Can be read from linux OS through TPM Device Driver in Dom0.
- Issue below command to find the status of the TPM

#### *\$ cat /sys/class/misc/tpm0/device/enabled*

# If it returns 0 then it is not enabled; if it returns 1 then it is enabled.

#### *\$ cat /sys/class/misc/tpm0/device/active*

*# If it returns o then it is not active; if it is returns 1 then it is active.*

#### *\$ cat /sys/class/misc/tpm0/device/owned*

*# If it returns o then it is not owned; if it is returns 1 then it is owned.*

# *\$ cat /sys/class/misc/tpm0/device/pcrs*

*# Returns the PCR measurement values.*

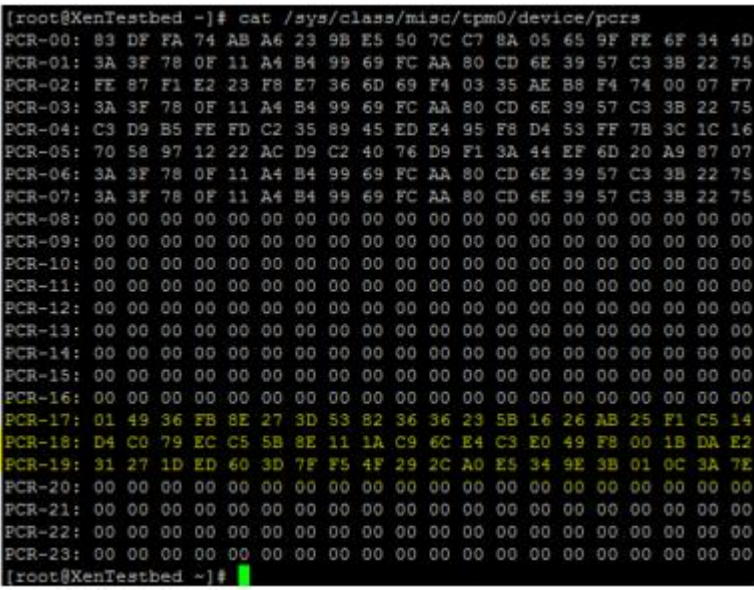

# *"Txt-stat" Tool:*

- *txt-stat* is the Intel TXT status tool that is part of Tboot kernel to get the status of Intel TXT measurement.*txt-stat* tool collects the information from RAM and displays.
- Users can use this tool to check if the Intel TXT launch/boot was successful or not.
- Ensure to run the **tcsd daemon** before running this tool.

\$ tcsd

\$ txt-stat | more

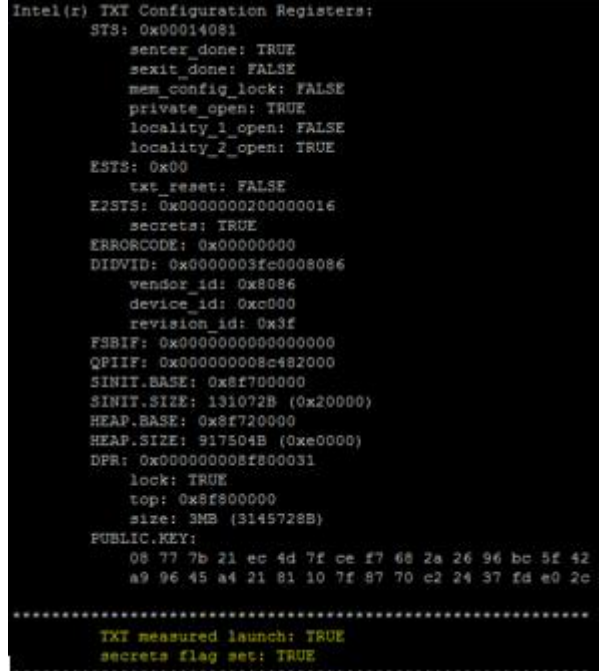

# <span id="page-14-0"></span>VMware ESXi 5.x

- 1. Install ESXi on the Intel TXT/TPM activated host and add to the vCenter.
- *2.* Connect to the vCenter through IE browser *http://<vCenter IP Address>/mob*
- 3. Click on the "*add exceptions*" in the next screen
- 4. Enter the *credentials* of the vCenter to connect to ESXi hosts.
- 5. Click on "*Content*"

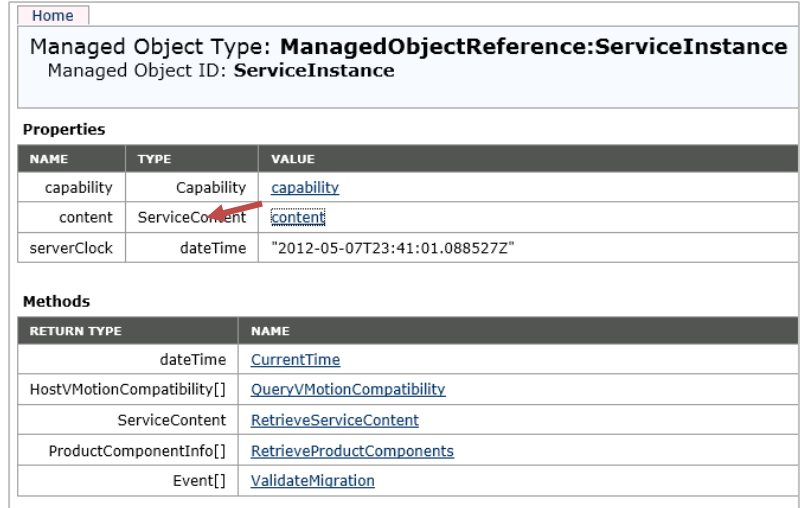

- 6. In the following screen, search for "*Rootfolder*" and click on the value "*group-d1*"
- 7. In the following screen, search for "*Childentity*" and click on the value "*Datacenter-2*"
- 8. In the following screen, search for "*Hostfolder*" and click on the value "*group-h4*"
- 9. In the following screen, search for "*Childentity*" and click on the value "*Domain-C7*"
- 10. In the following screen, search for "*Host*" and click on the value "*host <ip address>"*
- 11. In next screen drag down to Methods table and click on "*QueryTpmAttestationReport*"
- 12. A separate window will open up Click on "*Invoke method*"
- 13. In the Next screen user can see the Platform Configuration Register (PCR) values populated.

Note:

- If *ESXi* host is not Intel TXT provisioned then you will not see any PCR values in step 13.
- If users are sure that TPM is provisioned correctly but TPM value is unset in v-center then as a work around, disconnects the host and reconnects the host if the TPM value is unset.

# <span id="page-15-0"></span>Troubleshooting Guide

**1. How to determine if Intel TXT successfully launched?**

## **In Linux Distributions:**

Use txt-stat tool to check if the Intel TXT launch is successful.

# **In VMware ESXi:**

If users see TPM value is unset though it is provisioned correctly, as a work around disconnect and reconnect the host in vCenter will usually resolve the issue.

# **2. How to validate the TPM:**

There is tool called tpm-tools which is shipped with all Linux OS.. This tools implements the TSS API and talks directly to the TPM

\$ tpm\_selftest will show the current state of TPM

\$ tpm\_version will show the tpm version

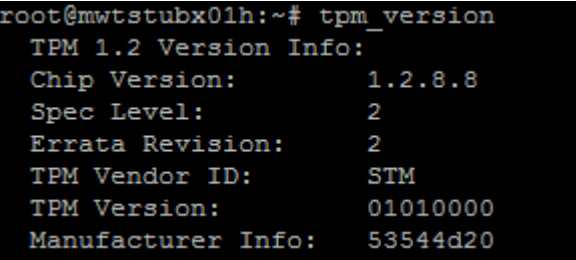